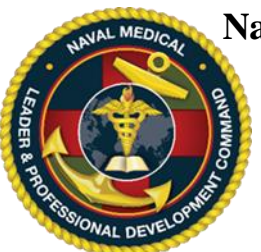

# *Instructions for Login ID Creation, Activity Registration*

**IMPORTANT, PLEASE READ:** The Navy's accrediting bodies for continuing education (CE) of healthcare professions *require all attendees to be registered for an activity* in the online system regardless of profession. To this end, ALL attendees of a Navy NML&PDC approved CE event, regardless of discipline, must be registered. When the course is completed, attendees must return to this website and complete an evaluation form and request for credit validation before the CME certificate may be printed.

This website is NOT CAC Card enabled. Learners *may register for an activity without a CAC card*. All attendees are eligible to register for CE including military, government civilians, contractors, civilian community attendees, and all other learners. Each user may have only one Login ID and password for the CE website. Creating a second Login ID account will cause a system conflict and block the user from accessing the system. If you already have an account but cannot access the system, please contact the NML&PDC CE team and they will assist you.

You may register for multiple activities. Note: for Regularly Scheduled Series (RSS) such as Grand Rounds or Journal Club, you will need to register only once (per activity per fiscal year) and your registration will carry you through the end of the RSS cycle which is 30 September.

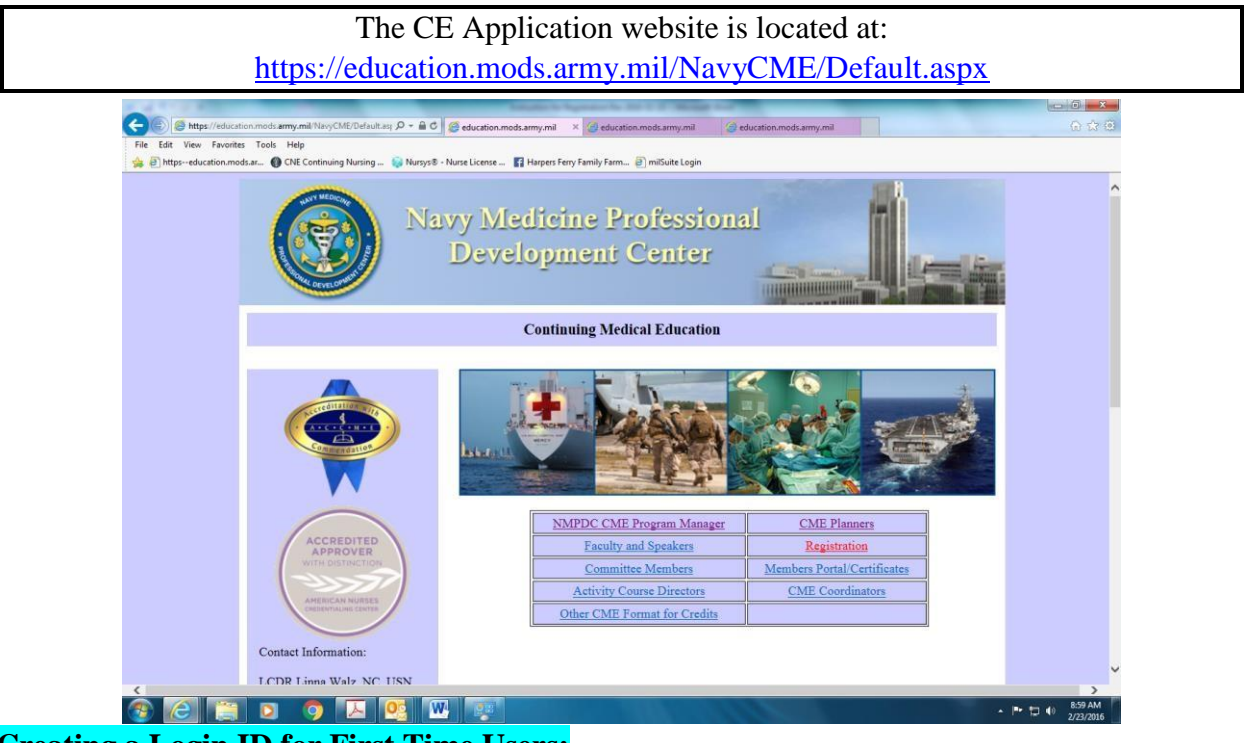

### **Creating a Login ID for First Time Users:**

1. From a computer that has Internet access, connect to <https://education.mods.army.mil/NavyCME/default.aspx>

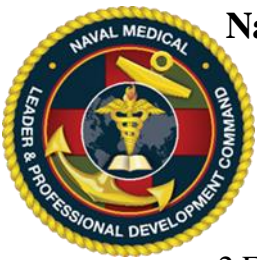

*Instructions for Login ID Creation, Activity Registration*

2.From the menu, click on **Registration**.

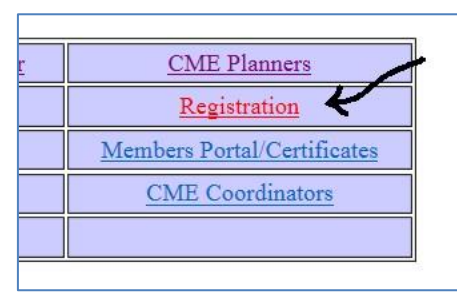

3.At the logon window, click on the "Request Logon ID" link.

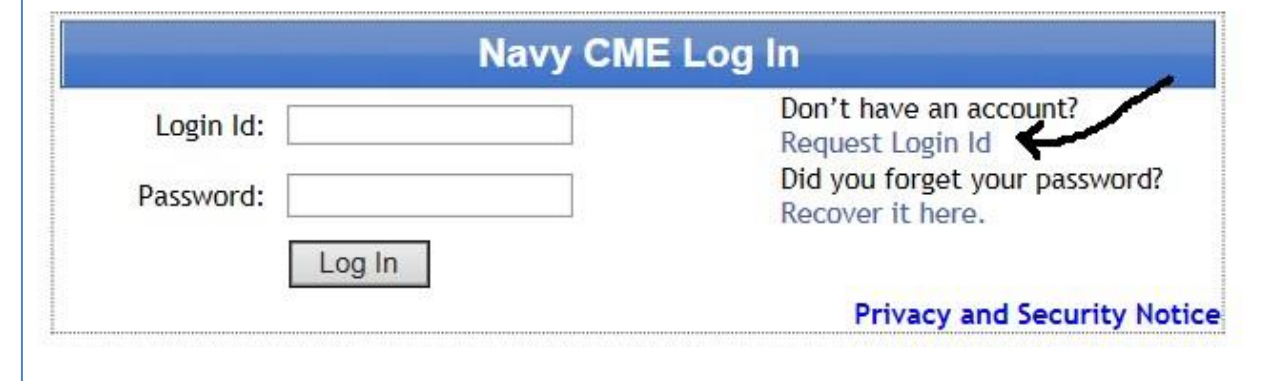

4. In the next screen, complete all fields and click submit

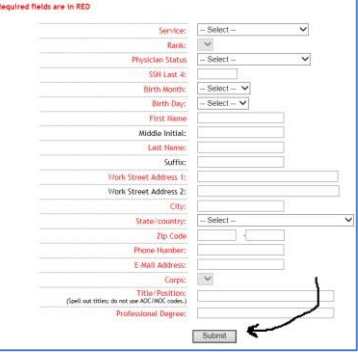

- 5. The next screen will reveal your logon ID and Password.
- 6. Return to the logon screen; enter your new Login ID and Temporary Password. Your temporary password is identical to your Login ID.

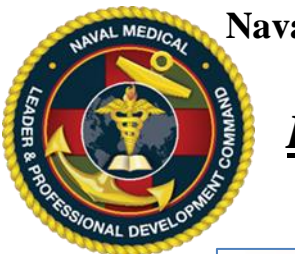

*Instructions for Login ID Creation, Activity Registration*

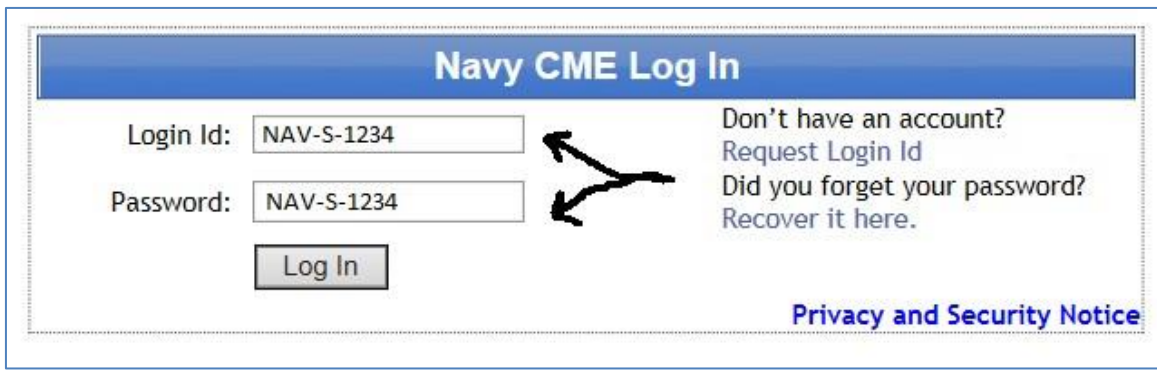

### **Registering for an Educational Activity:**

- 7. Learners may register only BEFORE the end of the activity (i.e. prior to 2359 hours thelast day of the course). Once the course is completed, the system will automatically remove the activity from the "list of activities" available for registration.
- 8. From a computer that has Internet access, connect to<https://education.mods.army.mil/NavyCME/default.aspx>
- 9. From the menu, click on **Registration**.

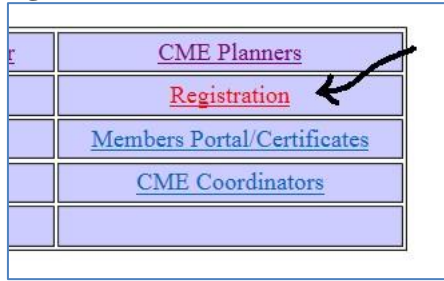

10. If you remember your Login ID and password, skip to step #12 below. *If you have lost your Login ID or your password*, click the "Recover it here" link in blue. Do not create a second user account as it will cause a system conflict and block you from accessing your account.

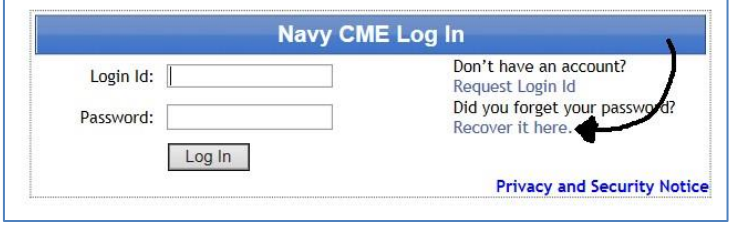

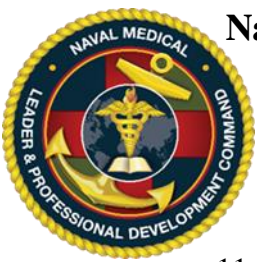

*Instructions for Login ID Creation, Activity Registration*

11. Once you have typed in your last name, birth month/year and last 4, the system will automatically reset your password and send you an email to the email address in the system. If you do not receive this email, your email address is outdated in the system and you should contact the NML&PDC CE program office at the email address listed in the footer of this page.

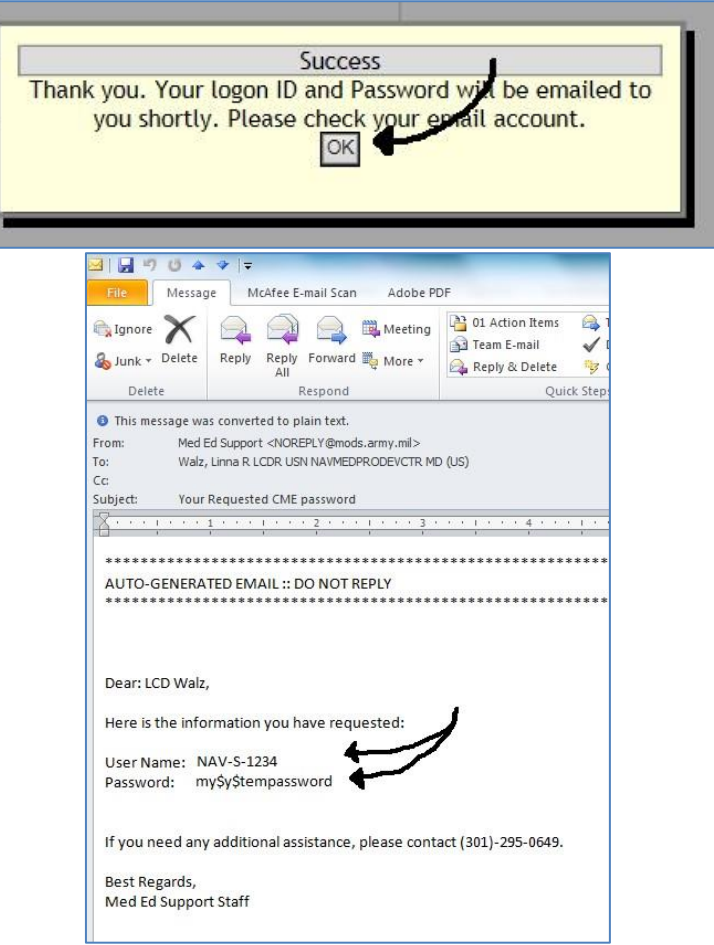

12. At the "Registration" link, type in your Login ID and password the click "Log In".

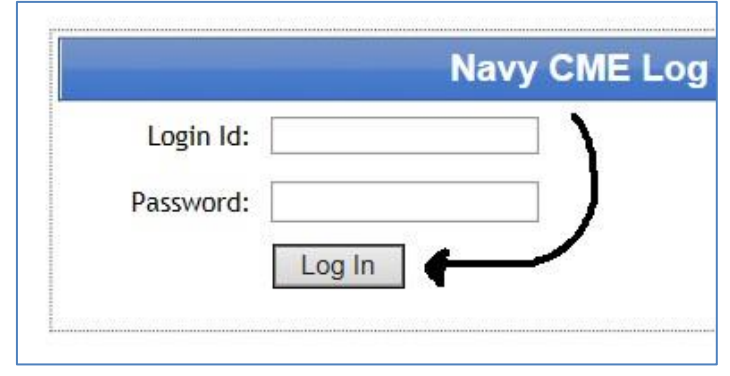

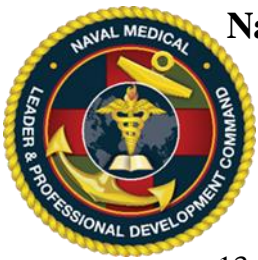

*Instructions for Login ID Creation, Activity Registration*

13. The next window is the query screen (List of Activities Offered). Follow the instructionsat the top of the screen to find the activity for which you are registering.

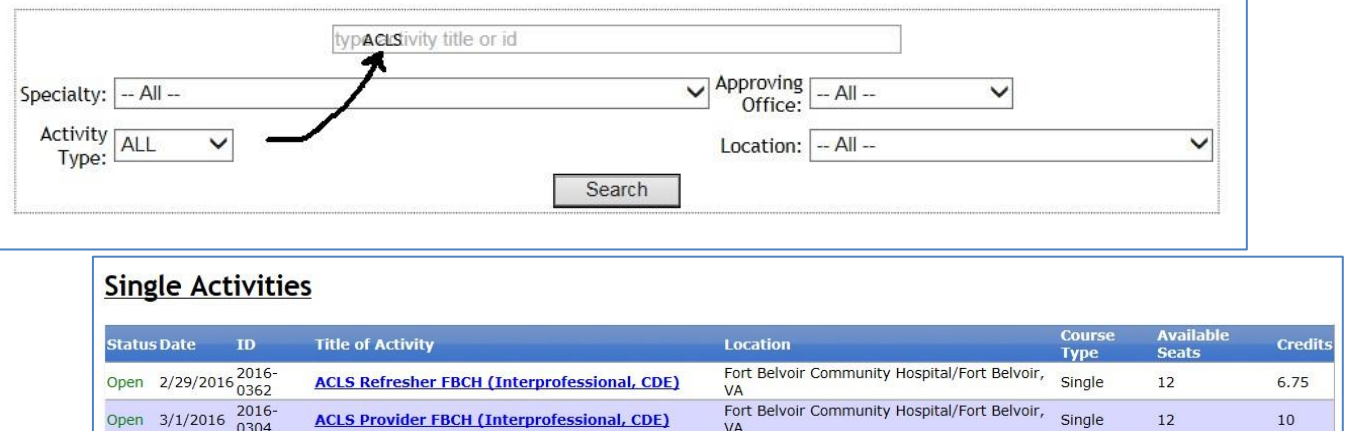

VA

US Naval Hospital, Guam/Agana Heights, GU

 $10\,$ 

Single

6.75

14. Once you find your activity, click on the activity title which is typed in blue.

ACLS Refresher USNH Guam (Interprofessional, CDE)

Open 3/23/2016 2016

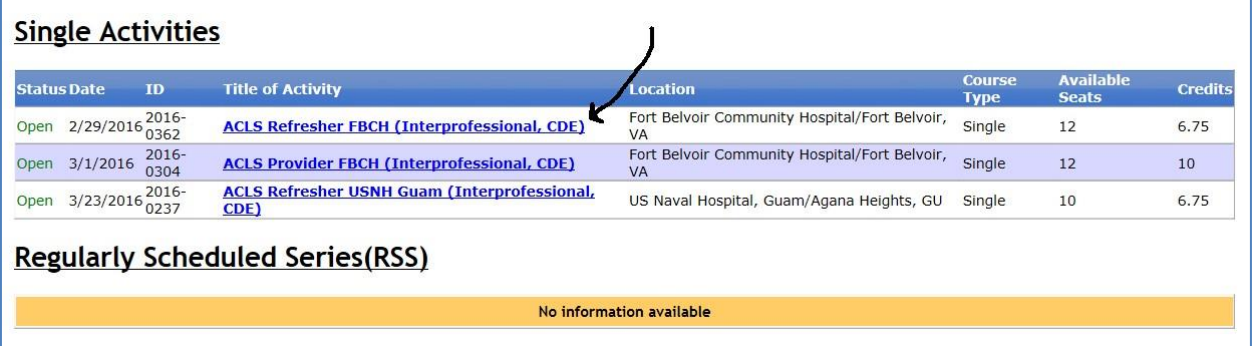

15. A new window will appear with information regarding the course. Print this screen. Next, click on the link "Click here to view the brochure" and print this screen. Next, clink on the link "Click here to view the Syllabus/Handout material" and print this screen.

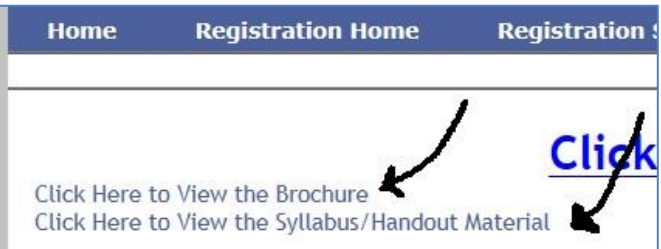

16. After reviewing this information and it appears to be the course you are looking for,click "Register for Activity" which is in two places on the screen.

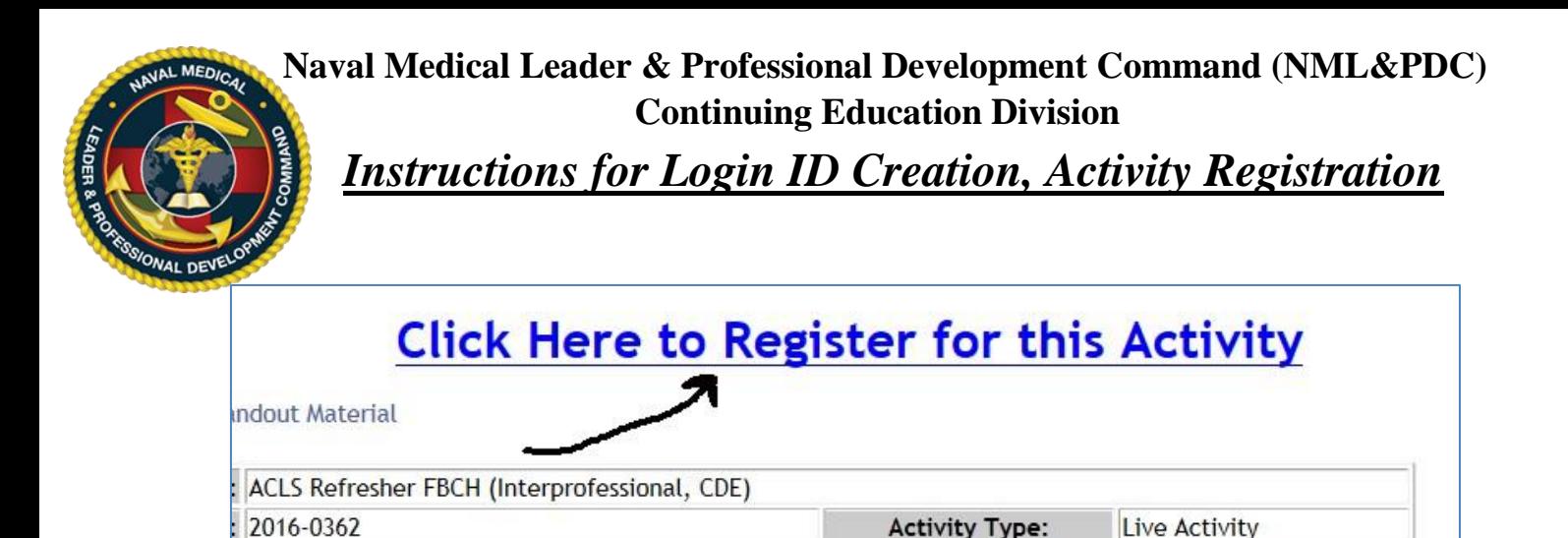

2/29/2016 - 2/29/2016

17. A new window will appear with your profile information. Verify that your data is accurate and make any changes as necessary. Verify that your name is correctly spelled; this is how it will appear on your CE certificate. Scroll to the bottom of the window and click the **Register Now**  button.

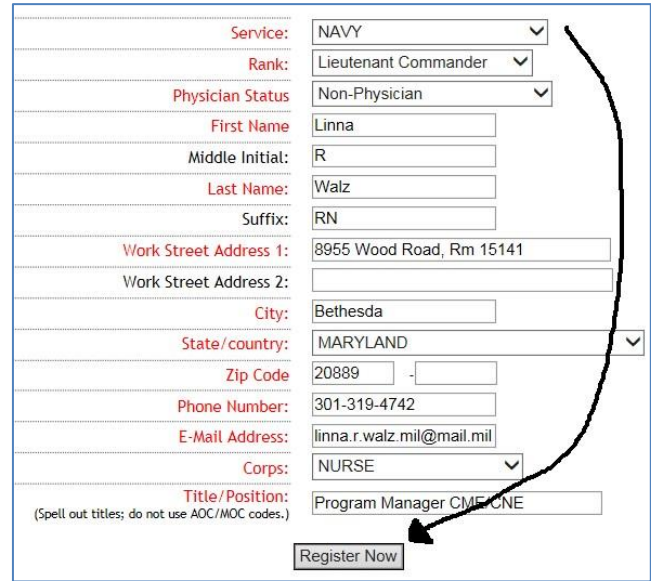

18. When the Thank You message appears, your registration request has been submitted.Print this screen for your records.

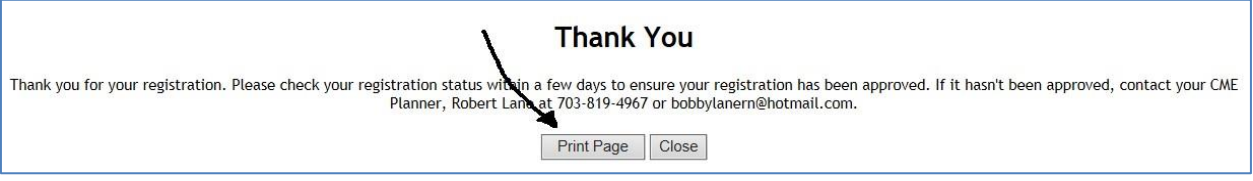

19. Please note that your registration is not automatically approved and will be in a pending status until the CME Planner approves it. You will receive an automatic email from the CE system when your registration request is approved.

**Checking and/or Cancelling Your Registration Status:**

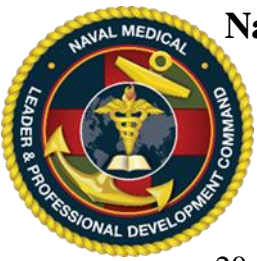

*Instructions for Login ID Creation, Activity Registration*

20. You may check your Registration Status at any time by logging back into the registration page and clicking "Registration Status" on the left side-bar. All of your activity registrations will be listed and the "Status" column will indicate if the registration request is pending or approved. If you need to cancel a registration request, click the "Check to Cancel" box on the far right of the activity and click "Submit".

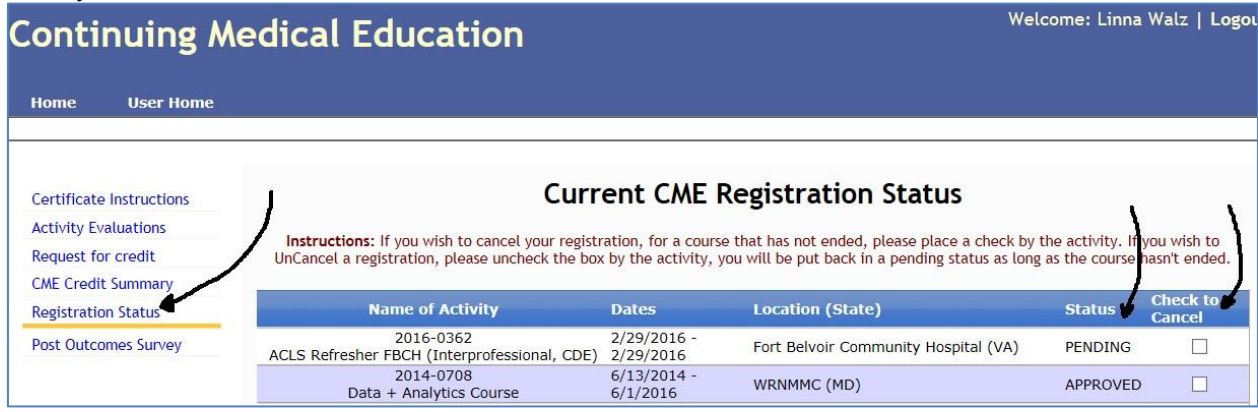

- 21. Please ensure the CE Planner approves your request before the course ends so the system allows you access to complete your course evaluation and credit form. Once an activity has ended, you are no longer able to pre-register through the online system. The registration request will disappear from the "Current CME Registration Status" display. If this happens to you, contact your CE Planner or CE Course Director and ask to be added to the online Attendee Roster.
- 22. If you or the CE Planner experience any difficulty please contact the NML&PDC CE Office at the email address noted below.

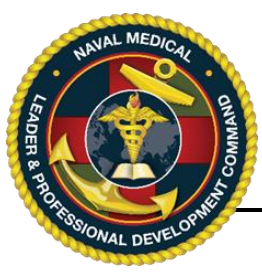

**IMPORTANT, PLEASE READ**: Each user may have only one Login ID and password for the CE website. Creating a second Login ID account will cause a system conflict and block the user from accessing the system. If you already have an account but cannot access the system, please contact the NML&PDC CE team at the email on the bottom of the page.

> The CE Application website is located at: <https://education.mods.army.mil/NavyCME/Default.aspx>

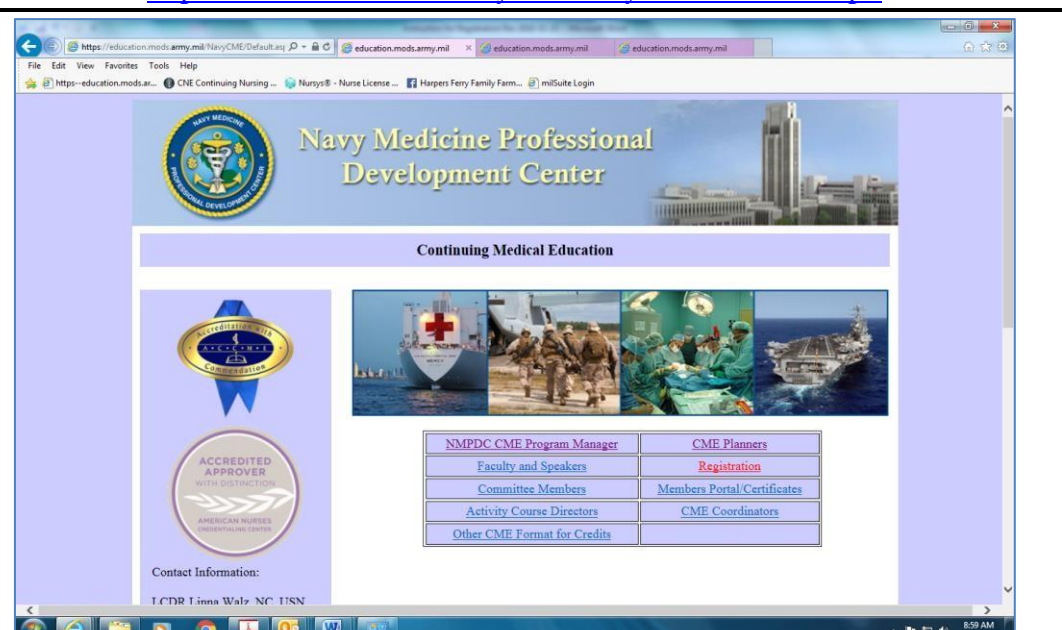

### **To Complete an Activity Evaluation:**

- 1. In order to complete this section, you must have been pre-registered for the CE activity and completed the requirements for successful completion. Please note that you may not complete the online activity evaluation until after 2359 hours on the last day of the course.
- 2. When the activity evaluation becomes available, you should receive an email from the CE online system asking you to go and complete your activity evaluation. It will be sent to the email address in your profile so be sure your profile is up to date.

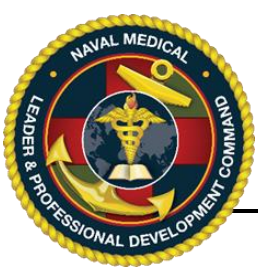

**Naval Medical Leader & Professional Development Command (NML&PDC) Continuing Education Division** *Instructions for User Evaluations, Certificates*

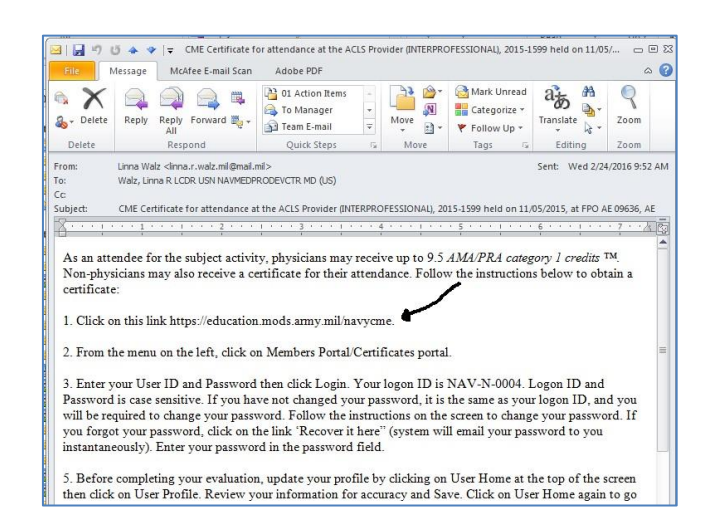

Click or copy and paste the link to the online CE program. Or from a computer that has Internet access, connect to <https://education.mods.army.mil/NavyCME/default.aspx>

3. At the CE homepage, click the "Members Portal/Certificate" link.

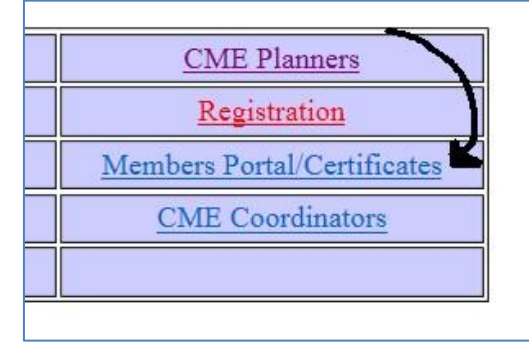

4. Enter your Login ID and your password then click "Log In". If you have difficulty logging in, you may use the "Recover it here" link to the right of the login fields.

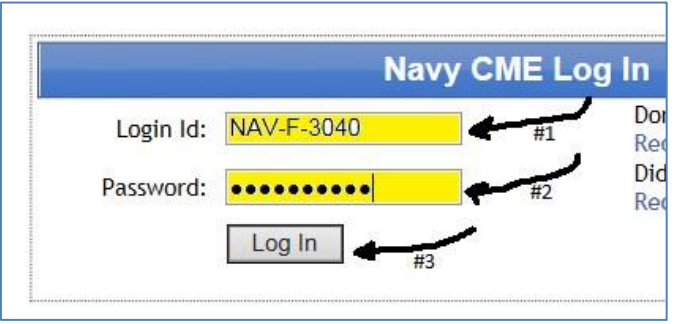

5. Once logged in, on the left side bar, click the "Activity Evaluations" link.

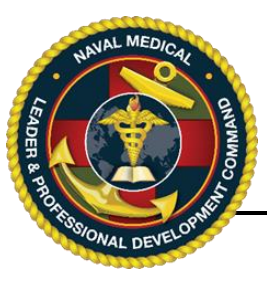

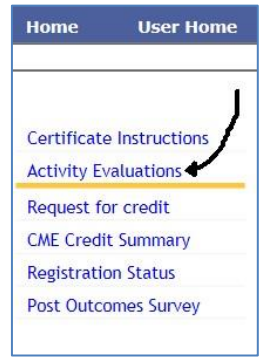

6. From the Activity Evaluations list, select the name (blue link) of the activity to be evaluated. If you do not see the activity listed there, please contact your CE Planner to be added to the attendee roster.

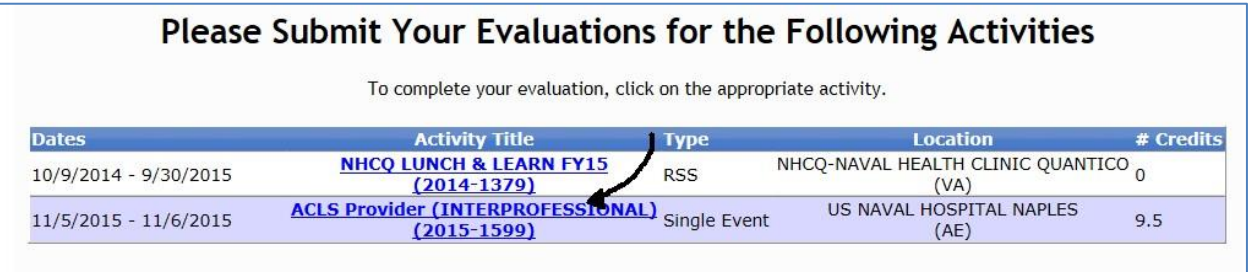

7. Once the evaluation questions appear, complete each of the requested fields and then click "Submit Activity Evaluation" at the bottom of the screen.

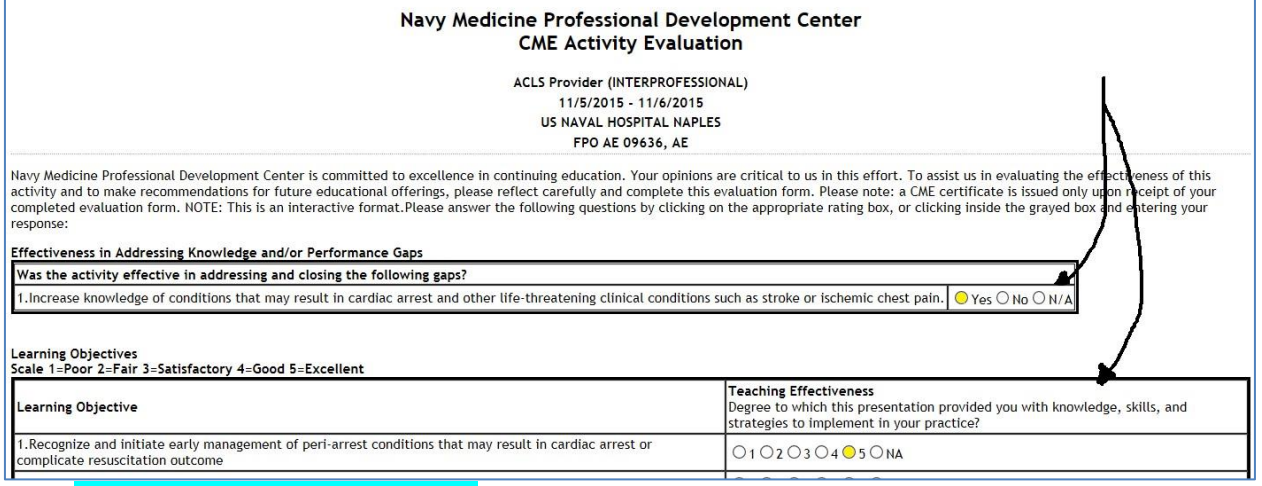

### **To Claim your CME Credits:**

8. After submitting your evaluation, the "Request for Credit" screen will appear.

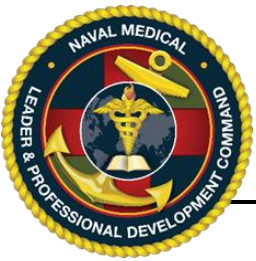

# **Naval Medical Leader & Professional Development Command (NML&PDC) Continuing Education Division** *Instructions for User Evaluations, Certificates*

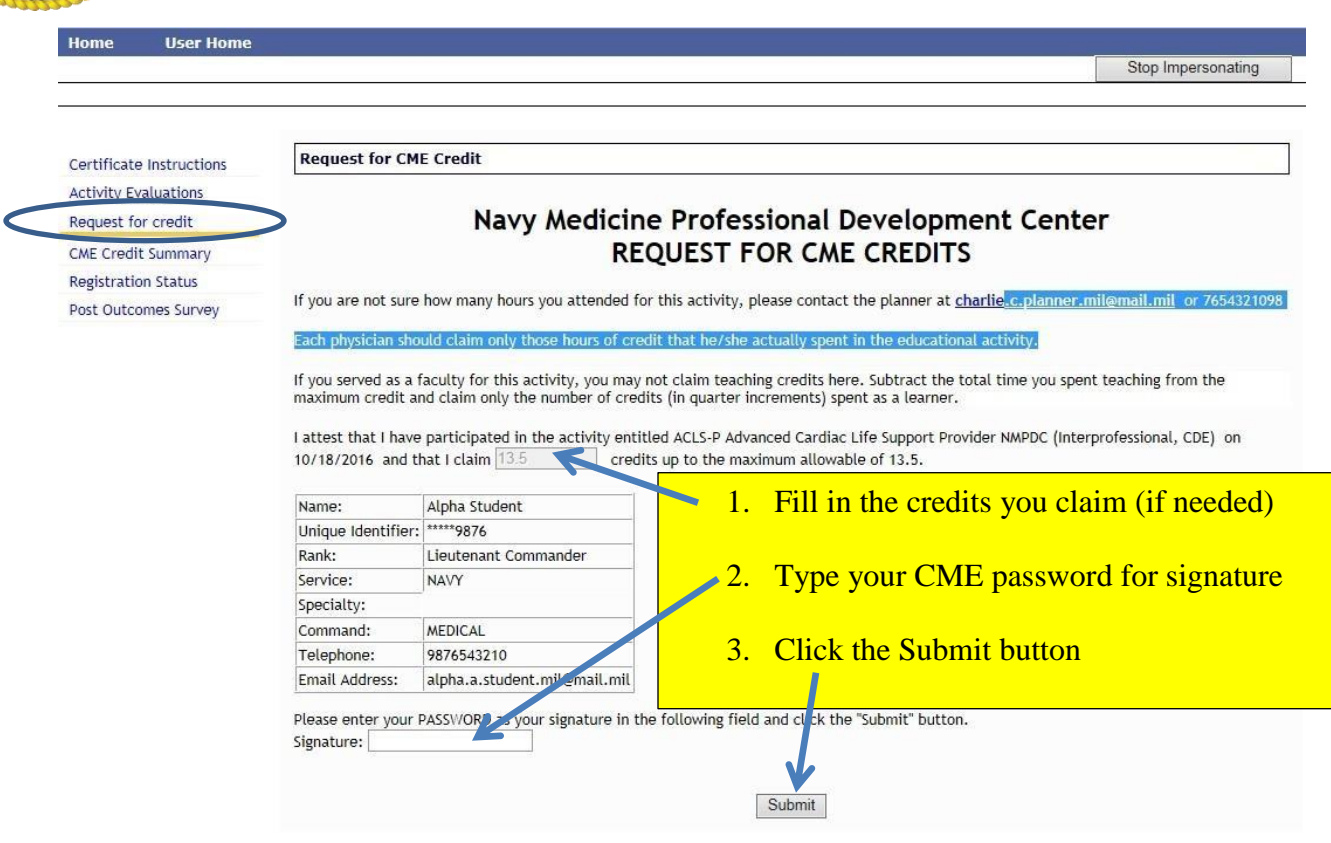

- 9. Read the information provided and then (if not already filled in) type in the number of CME credits you are claiming up to the maximum number allowable.
- 10. Next, type your password in the password field. This acts as a digital signature.
- 11. Finally, click the "Submit" button the bottom of the screen. Once you submit your credit request, the instructions for printing/downloading your certificate will appear. Clink on the blue "Click Here to receive your certificate" hyperlink.

#### **To Print and Save your Certificate:**

12. After submitting your Request for Credit, the instructions for printing/downloading your certificate will appear. Clink on the blue "Click Here to receive your certificate" hyperlink.

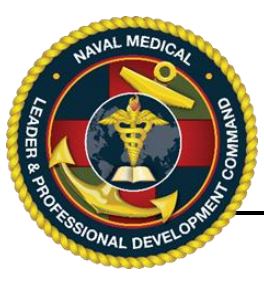

# **Naval Medical Leader & Professional Development Command (NML&PDC) Continuing Education Division** *Instructions for User Evaluations, Certificates*

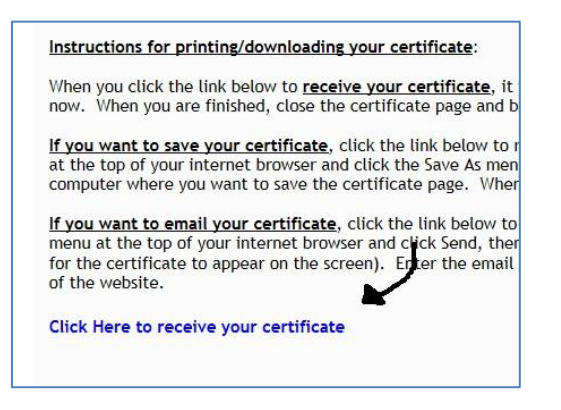

13. When your certificate pops up, print and/or save your certificate to your computer and for your records. When done, close the tab for your certificate window in your browser.

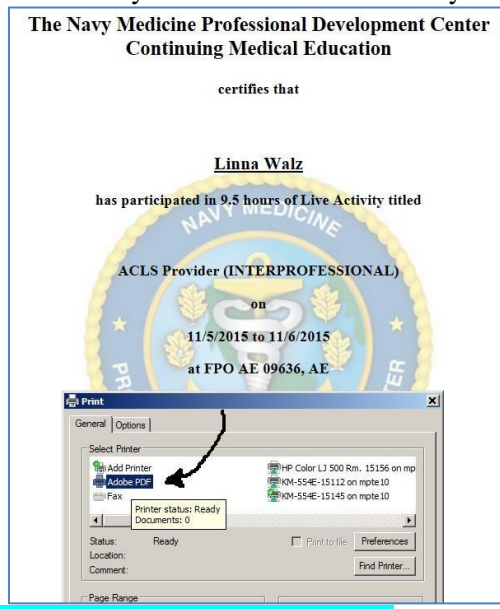

### **To Retrieve a Prior Certificate or Print a Credit Summary:**

14. In the future, when you need to reprint a certificate or print a credit summary, log into the Members Portal/Certificates link on the homepage. On the left sidebar, click the "CME Credit Summary".

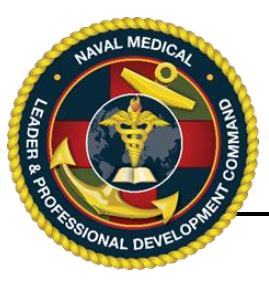

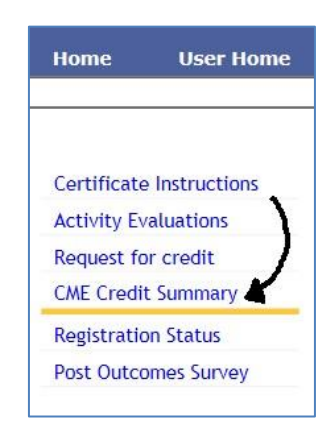

15. When your Credit Summary Report appears, it will have a list of all activities you have evaluated and claimed credit for in the past 6-years. You may print this list in it's entirety as a summary. Please note it displays the total number of credits in the past 6-years below the summary list. Otherwise, to reprint individual certificates, click the "Certificate" link to the far right of the activity title.

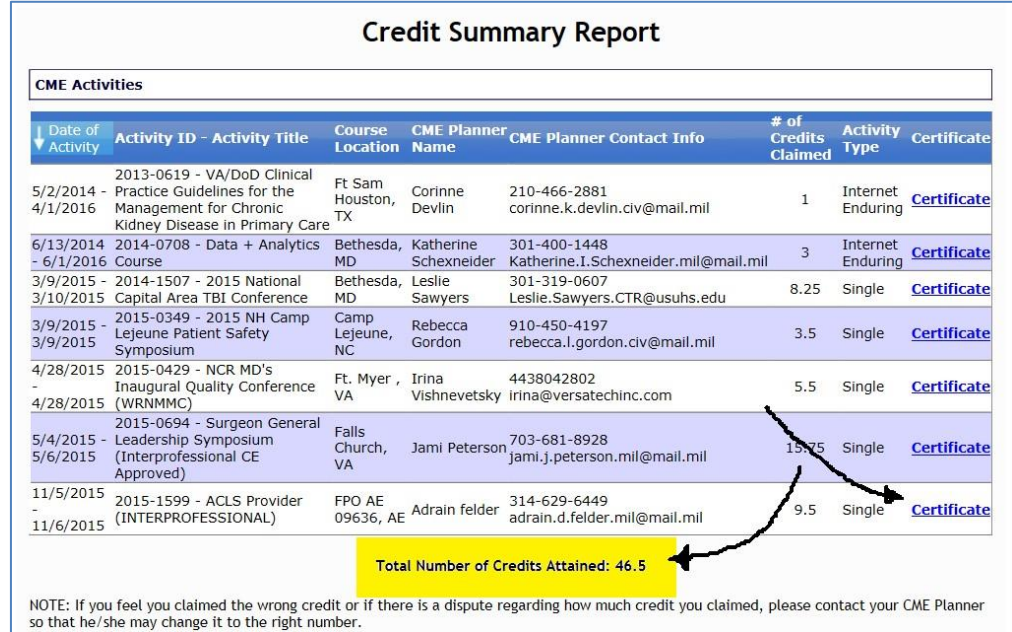

16. If at any point you encounter difficulty, please contact your CE Planner or the NML&PDC CE Program group at the below email address or phone numbers.

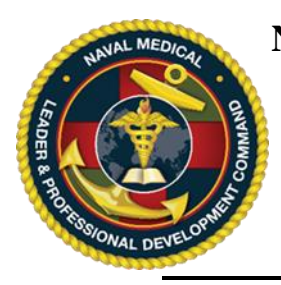

 *Instructions for Recovering Login ID, Password, Updating User Profile*

### **IMPORTANT, PLEASE READ**:

Each user may have only one Login ID and password for the CE website. Creating a second Login ID account will cause a system conflict and block the user from accessing the system. If you already have an account but cannot access the system, please contact the NML&PDC CE team at the email on the bottom of the page.

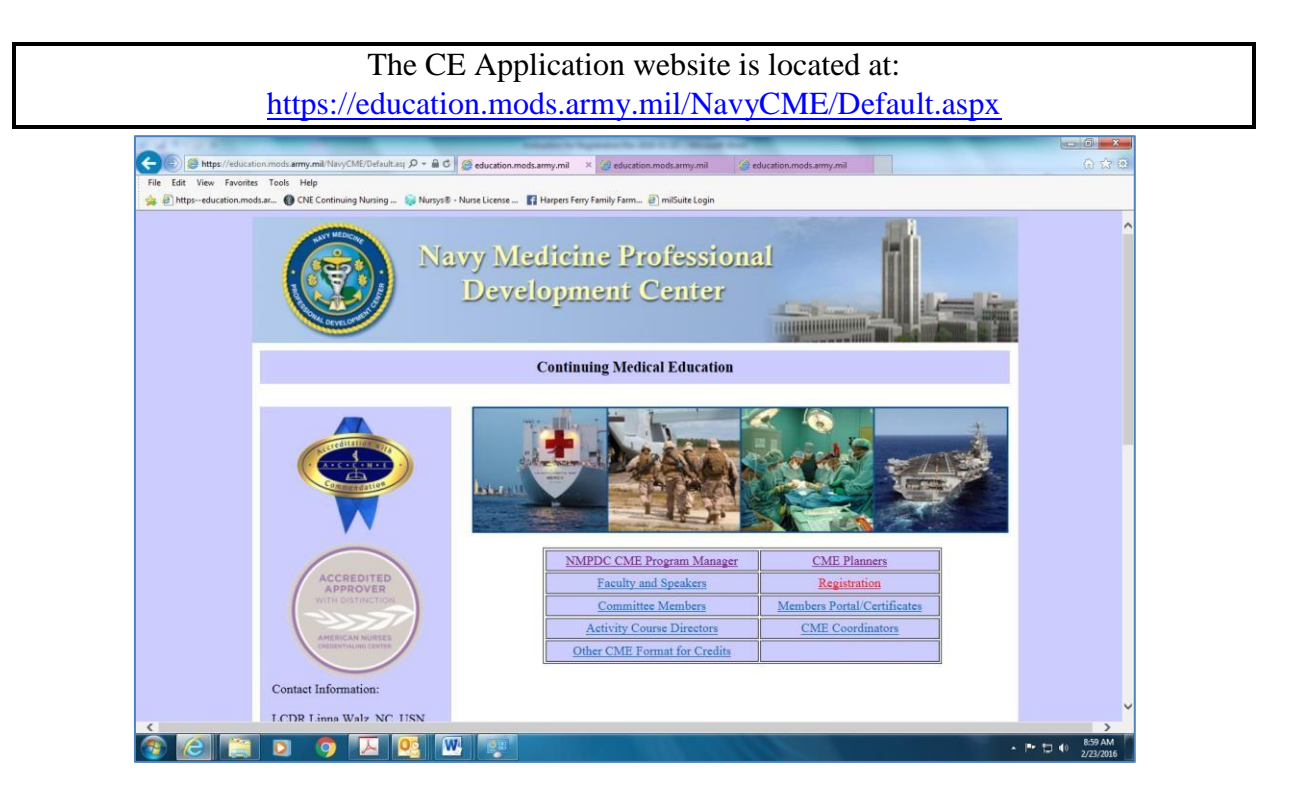

### **To Recover your Login ID or Password:**

- 1. From a computer that has Internet access, connect to<https://education.mods.army.mil/NavyCME/default.aspx>
- 2. From the menu, click on **Registration**.
- 3. Click the "Recover it here" link in blue. Do not create a second user account as it will cause a system conflict and block you from accessing your account.

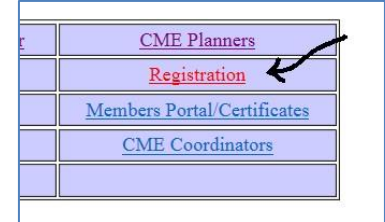

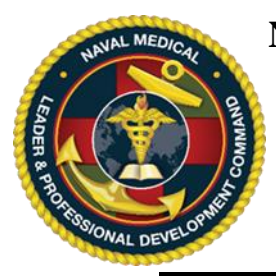

 *Instructions for Recovering Login ID, Password, Updating User Profile*

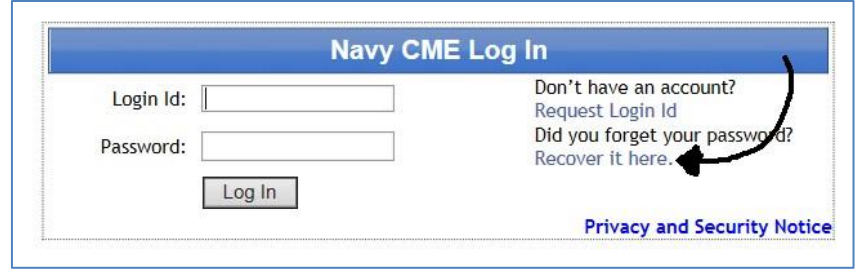

4. Once you have typed in your last name, birth month/year and last 4, the system willautomatically send you an email to the email address in the system. Skip to #6 below. If you do not receive this email, your email address is outdated in the system and you should contact the NML&PDC CE program office at the email address at the bottom of this page.

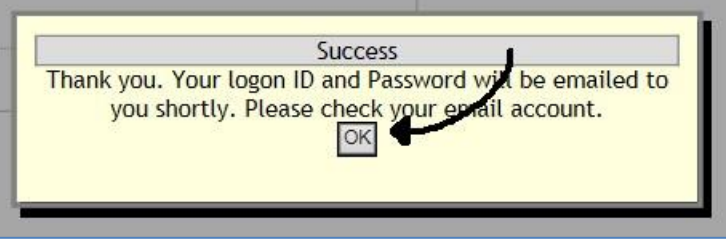

5. *If the NML&PDC CE Office reset your password* your Login ID and temporary password will be identical and should be entered into the Login ID and Password fields. You will need to reset your temporary password after you log into the system then click Save. You will receive a confirmation on the screen. Click the "Return to Homepage" link.

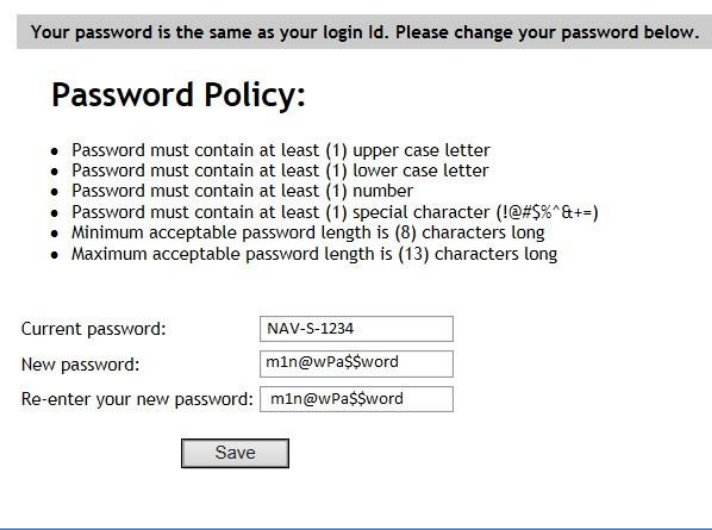

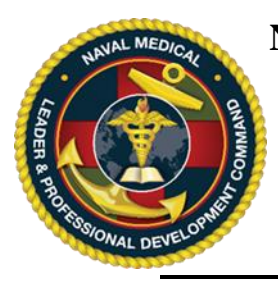

 *Instructions for Recovering Login ID, Password, Updating User Profile*

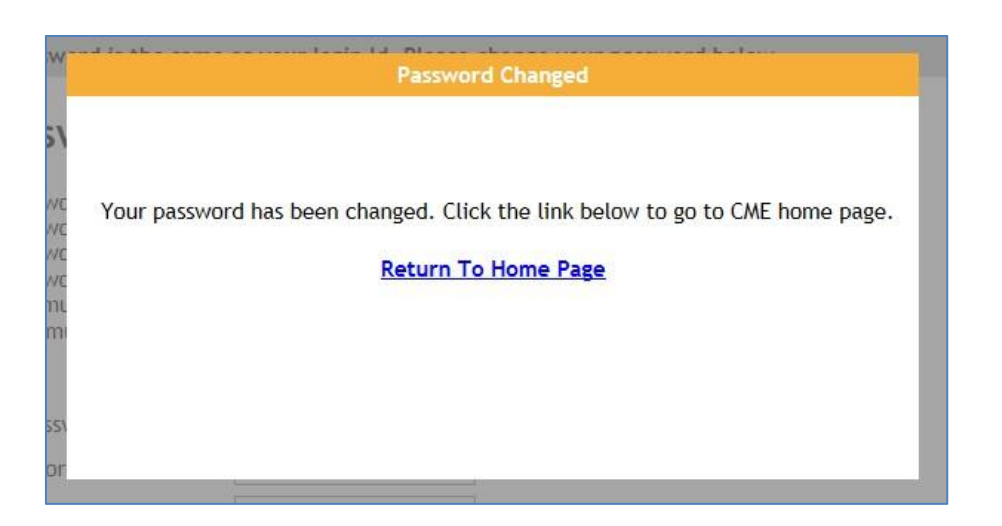

6. *If the NML&PDC CE office did NOT need to reset your password*, check your email inbox for your Login ID and password information. Once you have received your email, return to the "Registration" link, and type in your Login ID and password the click "Log In".

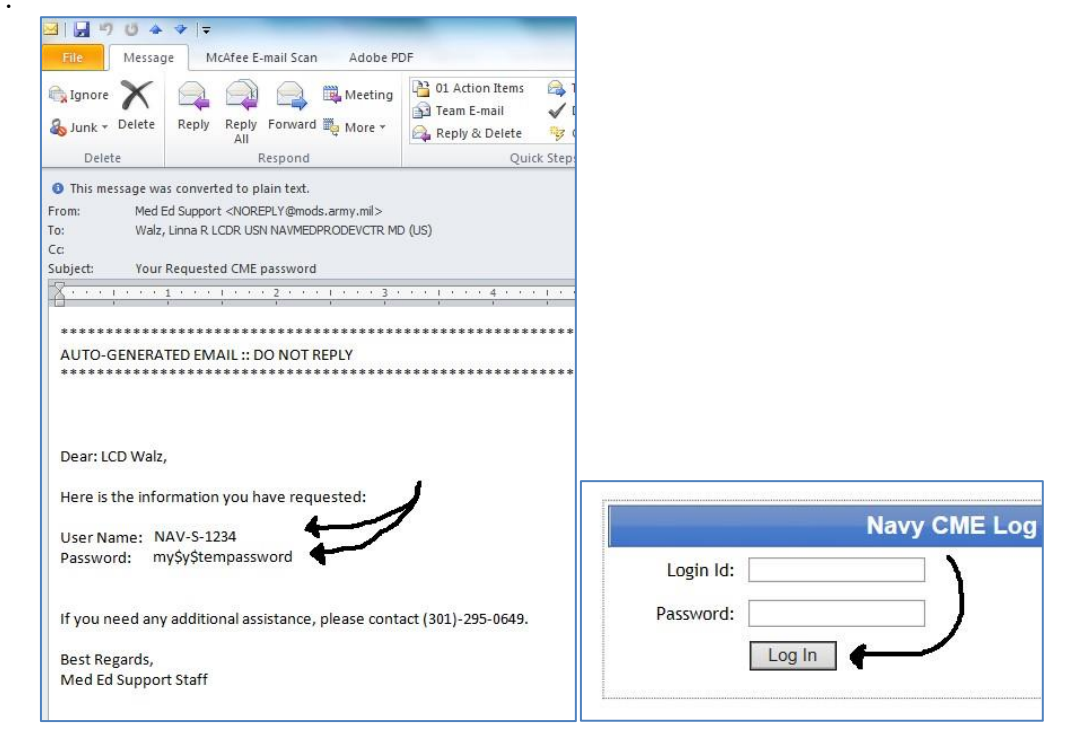

### **To Update your User Profile:**

NML&PDC CE Office: 301-319-0888/301-319-4747 Updated 2020-08-05 [usn.bethesda.navmedprodevctrmd.list.nmpdc-ce@mail.mil](mailto:usn.bethesda.navmedprodevctrmd.list.nmpdc-ce@mail.mil) Page 3 7. To update your profile information, log into the "Registration" link from the home page.

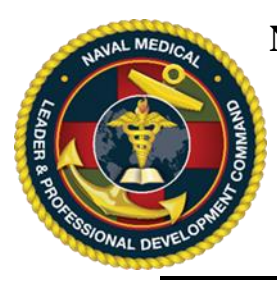

 *Instructions for Recovering Login ID, Password, Updating User Profile*

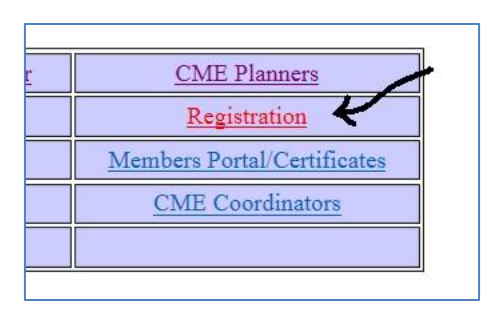

8. Log in the system with your Login ID and password.

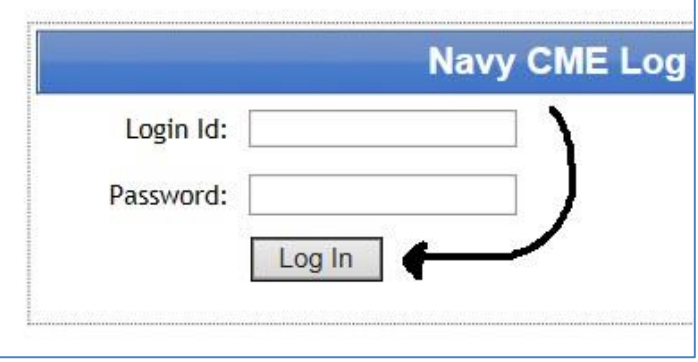

9. Click the "Registration Home" at the top of the Screen. Second, click the "Update Profile" link from the dropdown menu.

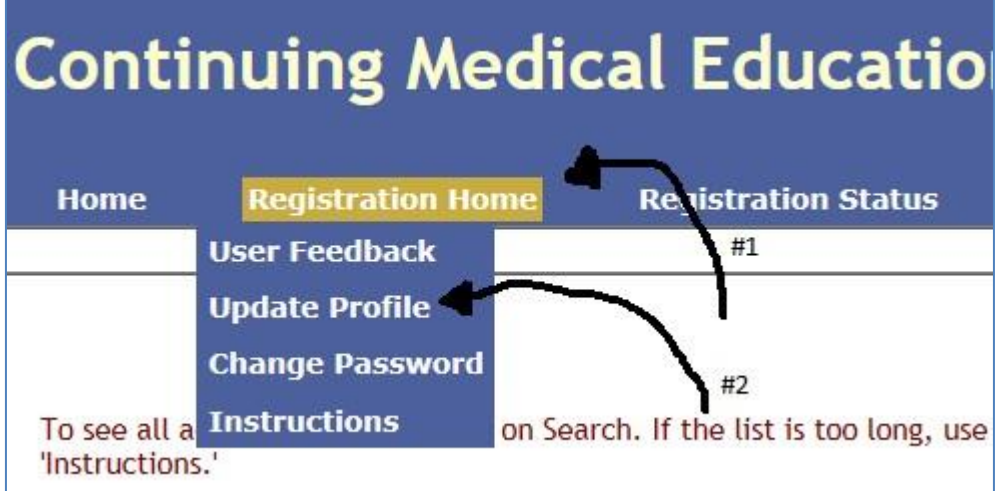

10. Inside the Update Profile link, update your information including your current email address then click "Update Profile". NOTE: It is extremely important that your email address be accurate so that you receive automatic system messages.

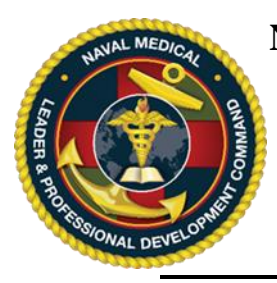

 *Instructions for Recovering Login ID, Password, Updating User Profile*

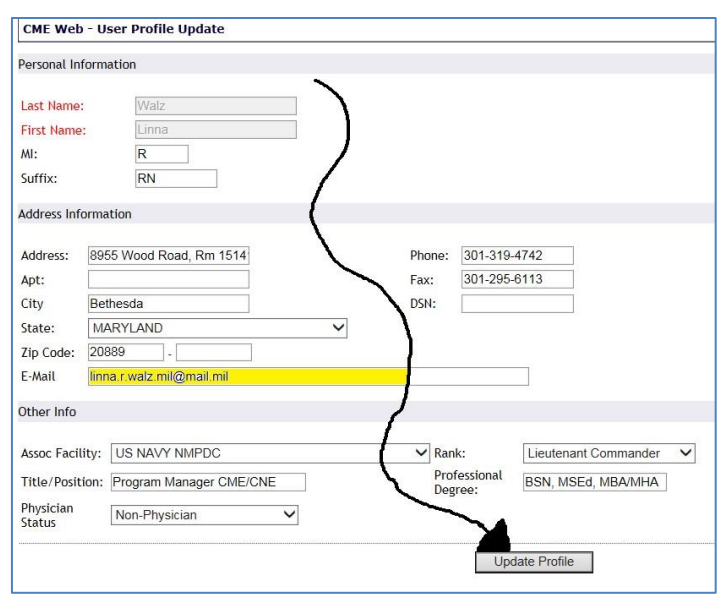

11. Once you click "Update Profile" you will receive a "Please wait" message while your profile is updated. When the "Please wait" message disappears, you profile is updated and you may return to the "Registration Status" at the top of the screen.

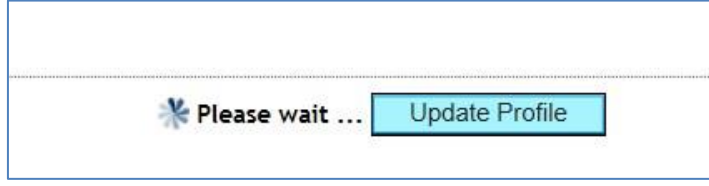

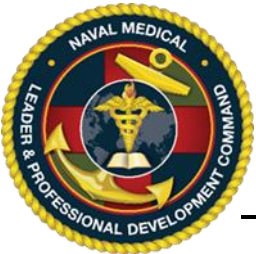

# *Instructions for Associating CAC Card with CME Website*

The Navy CME website is now CAC accessible. Please follow the instructions below to associate your CAC card with your CME account. Once associated, you will no longer need to use a logon ID and password.

**Before you start**, please have your *10 digit DOD ID #* from the back of your CAC card memorized. This will prevent you from needing to pull your CAC out of your computer during the association process.

The CE Application website is located at:<https://education.mods.army.mil/NavyCME/Default.aspx>

- 1. Go to the Navy CE webpage (link above).
- 2. From the home page, click on the *Registration* menu item in the middle of the screen.

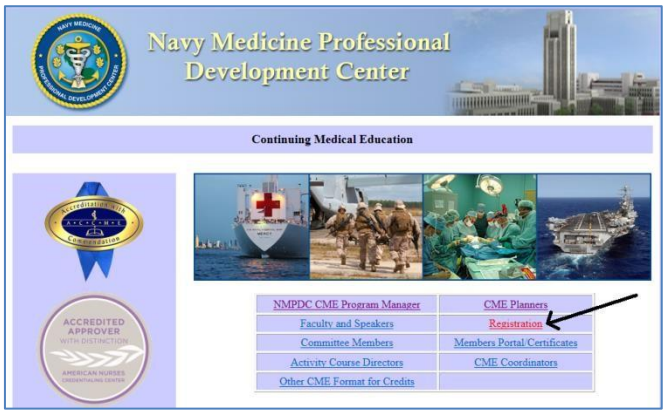

3. Type in your current Login ID and password then click the **Log In button**.

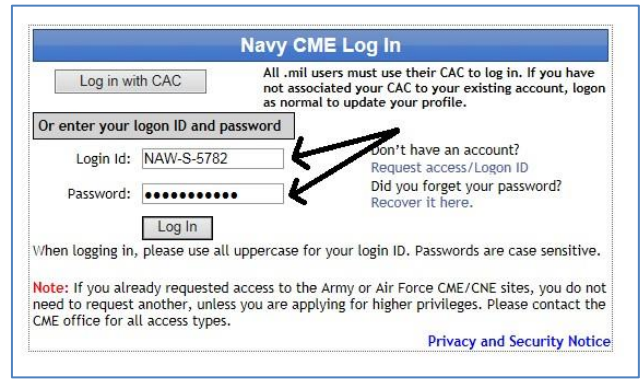

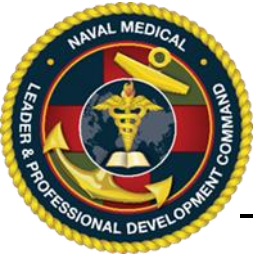

# *Instructions for Associating CAC Card with CME Website*

4. At this point, you will see one of two screens: your profile will appear or the registration screen will appear. If you registration screen appears, open you profile by clicking the "Registration Home" tab on the top bar and then the "Update Profile" link from the dropdown menu.

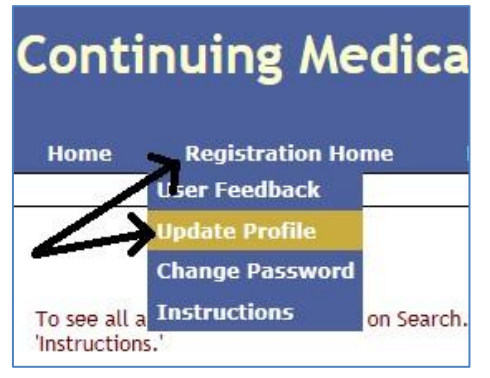

5. On the profile screen, enter your  $\frac{10 \text{ digit DOD ID #}}{10 \text{ profit}}$  from the back of your CAC card into the EPIDN field. Ensure all other fields are accurate then click on 'Update Profile.'

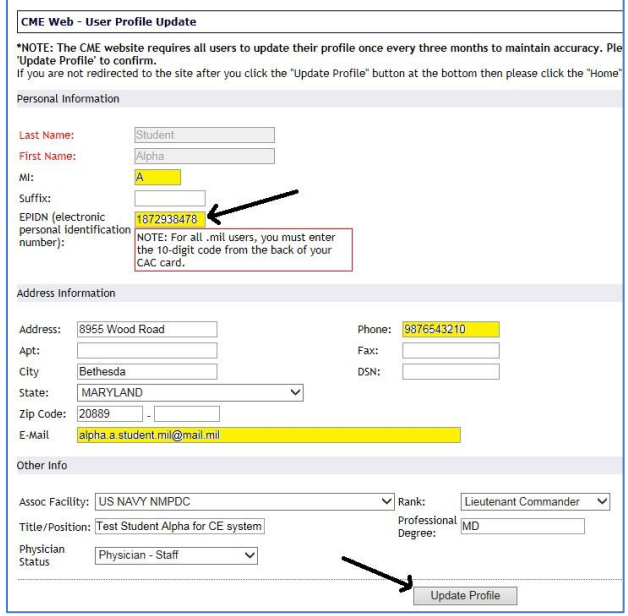

6. Click on Home link to go back to the home page. From this point forward, you can access the CME site by clicking on the "**Log in with CAC**" button.